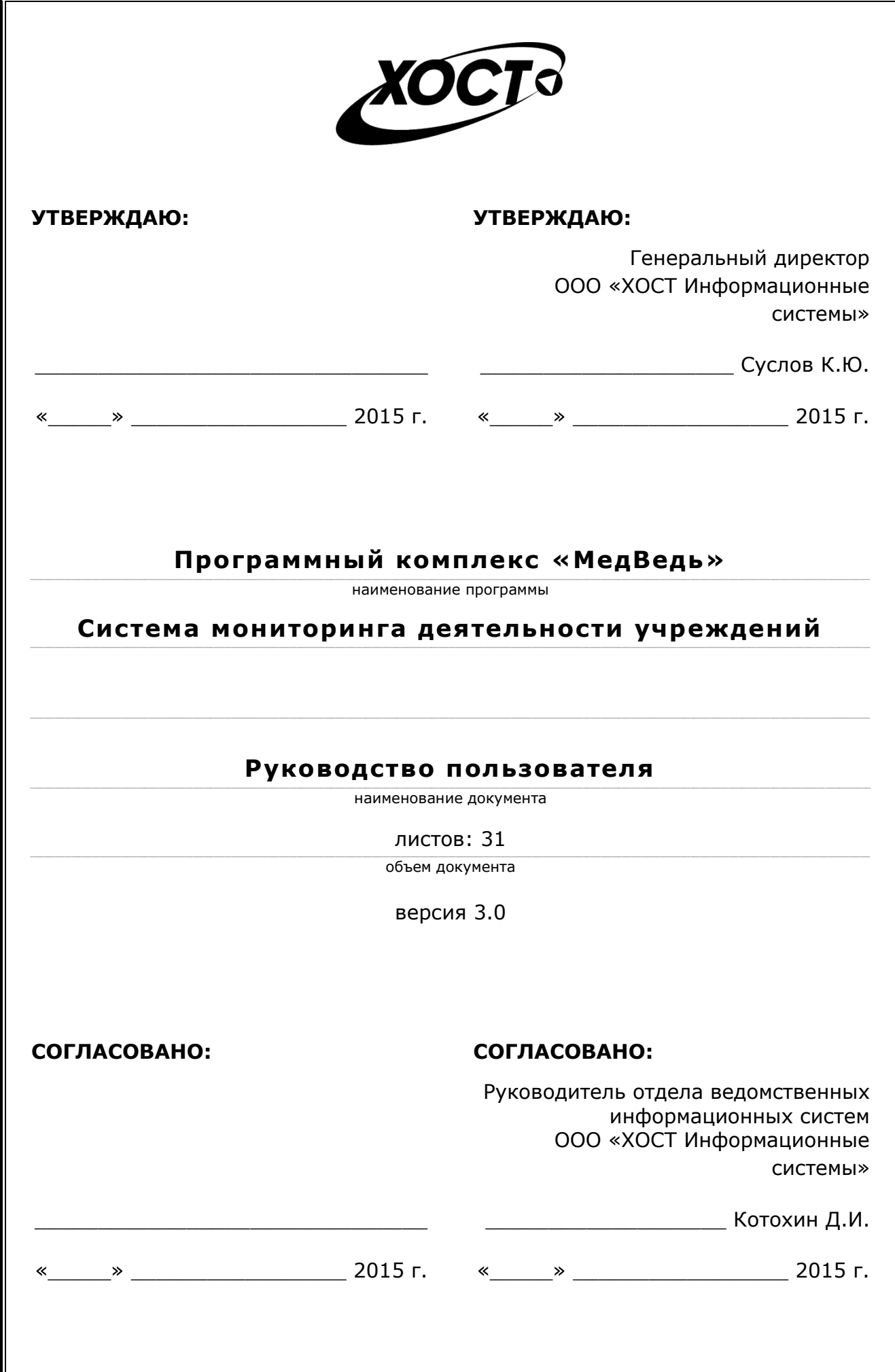

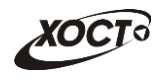

# **ǨȕȕȖȚȈȞȐȧ**

Настоящий документ является частью эксплуатационной документации на программный комплекс «МедВедь».

Документ представляет собой руководство пользователя по работе с системой мониторинга деятельности учреждений.

**Исполнитель:** Группа Компаний ХОСТ [\(http://www.hostco.ru\)](http://www.hostco.ru/), ООО «ХОСТ Информационные системы», г. Екатеринбург.

Руководство пользователя разработано с учетом требований РД 50-34.698-90.

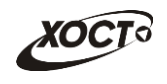

# Содержание

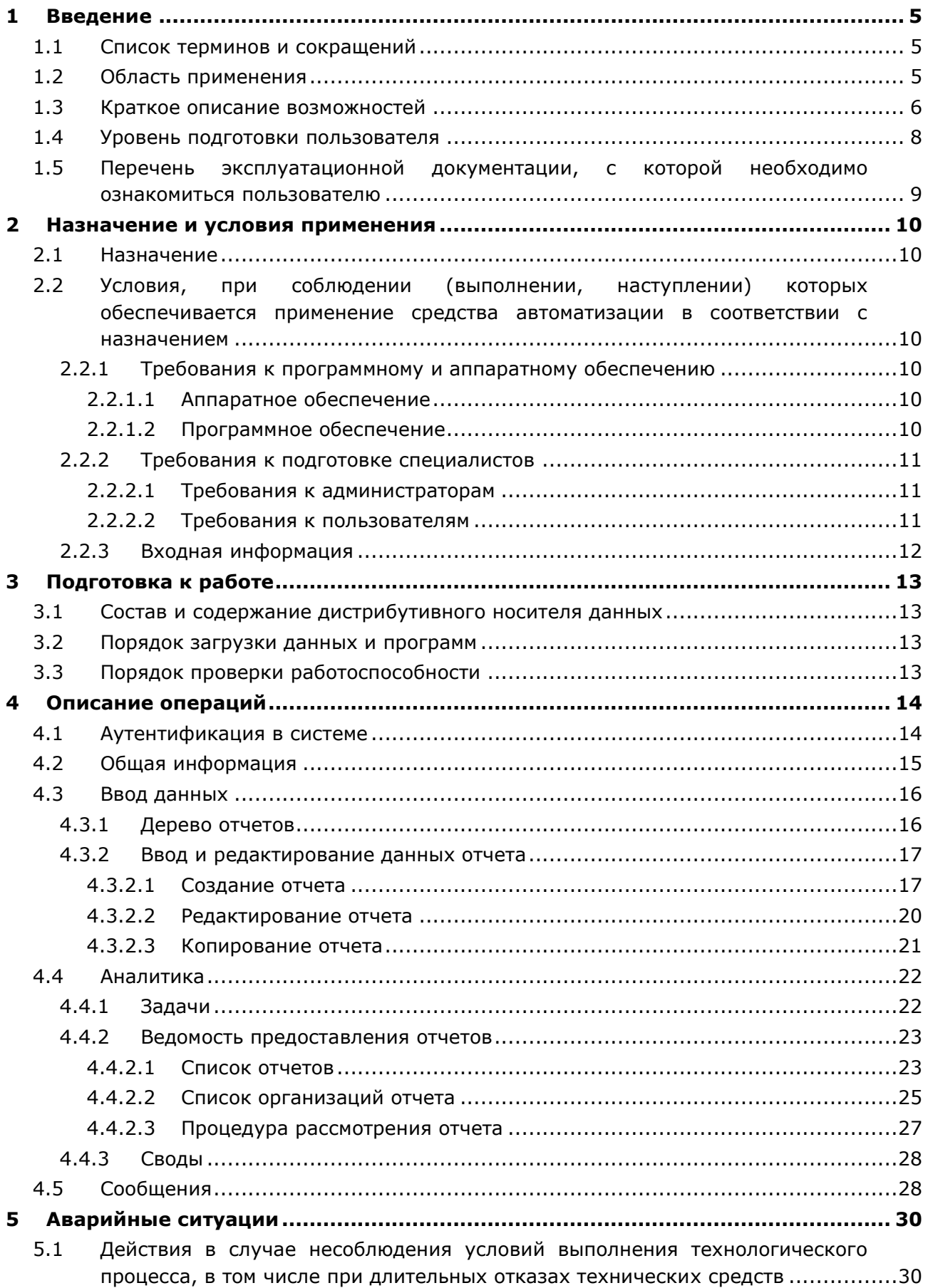

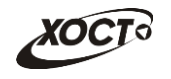

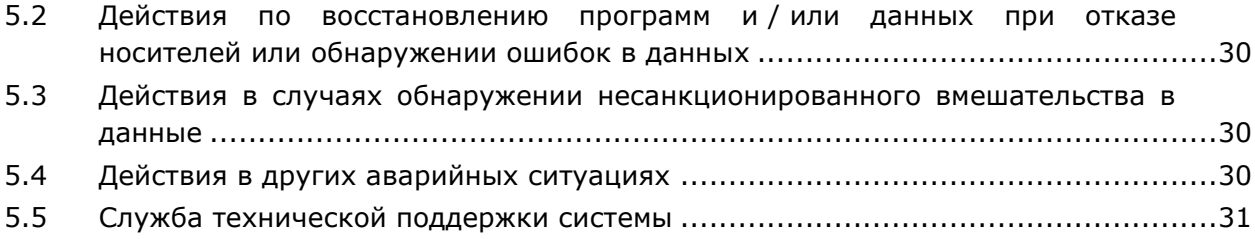

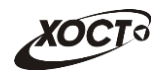

# <span id="page-4-0"></span>**1** Введение

## <span id="page-4-1"></span>1.1 Список терминов и сокращений

<span id="page-4-3"></span>Необходимые термины, сокращения и их определения отражены в таблице [1.](#page-4-3)

Таблица 1 - Список терминов и сокращений

| Термин /<br>Сокращение  | Определение                                                                                                    |  |  |  |  |  |  |
|-------------------------|----------------------------------------------------------------------------------------------------|--|--|--|--|--|--|
| ΙD                      | Идентификатор (код)                                                                                                    |  |  |  |  |  |  |
| Авторизация             | Предоставление пользователю прав на выполнение определённых действий,<br>а также процесс проверки (подтверждения) данных прав при попытке<br>выполнения этих действий.                                                                                          |  |  |  |  |  |  |
| Администратор           | Специалист по обслуживанию компьютерной техники, сети и программного<br>обеспечения (баз данных и информационных систем)                                                                                                    |  |  |  |  |  |  |
| Аутентификация          | Процедура проверки подлинности                                                                                                    |  |  |  |  |  |  |
| БД                      | База данных                                                                                                    |  |  |  |  |  |  |
| Браузер                 | Прикладное ПО для просмотра веб-страниц                                                                                                    |  |  |  |  |  |  |
| Ведомость               | Ведомость предоставления отчетов                                                                                                    |  |  |  |  |  |  |
| Импорт                  | Загрузка данных из файла определенного формата в систему для их<br>последующего использования                                                                                                    |  |  |  |  |  |  |
| ИС                      | Информационная система                                                                                                    |  |  |  |  |  |  |
| Курирующее<br>ведомство | Ведомство / департамент / министерство, которое осуществляет контроль и<br>надзор за деятельностью подведомственных учреждений                                                                                                    |  |  |  |  |  |  |
| <b>OC</b>               | Операционная система                                                                                                    |  |  |  |  |  |  |
| ПО                      | Программное обеспечение                                                                                                    |  |  |  |  |  |  |
| Пользователь            | Лицо, участвующее в функционировании системы или использующее<br>результаты её функционирования                                                                                                    |  |  |  |  |  |  |
| Роль                    | Совокупность прав доступа, необходимых пользователю для выполнения<br>конкретных функций                                                                                                    |  |  |  |  |  |  |
| Свод                    | Сводный отчет                                                                                                    |  |  |  |  |  |  |
| Система                 | Программно-аппаратный комплекс, предназначенный для автоматизации<br>целенаправленной деятельности конечных пользователей, обеспечивающий<br>(в соответствии с заложенной в него логикой обработки) возможность<br>получения, модификации и хранения информации |  |  |  |  |  |  |
| Статус                  | Состояние отчета в конкретный момент времени                                                                                                    |  |  |  |  |  |  |
| СУБД                    | Система управления базами данных                                                                                                    |  |  |  |  |  |  |
| Учреждение              | Учреждение, подведомственное курирующему ведомству                                                                                                    |  |  |  |  |  |  |
| Экспорт                 | Выгрузка данных из системы в файл определенного формата для его<br>последующего использования                                                                                                    |  |  |  |  |  |  |
| Ячейка                  | Основной элемент электронной таблицы, образованный пересечением<br>столбца и строки                                                                                                    |  |  |  |  |  |  |

### <span id="page-4-2"></span>1.2 Область применения

В широком смысле мониторинг - это систематический сбор и обработка информации, которая может быть использована для улучшения процесса принятия решения, а

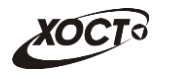

также для информирования общественности или как инструмент обратной связи в целях осуществления проектов, оценки программ или выработки политики.

В узком смысле информационно-аналитическая система мониторинга деятельности *учреждений* (далее – *система*) предназначена для формирования и ведения статистической и аналитической отчетности по любой ранее определенной специфической деятельности всех контролируемых учреждений.

### <span id="page-5-0"></span>1.3 Краткое описание возможностей

Функции системы:

- аутентификация пользователя в системе.
- работа с отчетами:
	- ⊙ поиск и просмотр существующих отчетов;
	- ⊙ формирование нового, редактирование / удаление существующего отчета за определенный период;
	- ⊙ работа с ведомостью предоставления отчетов (согласование отчетов);
	- $\circ$  формирование сводных отчетов;
	- $\circ$  автоматическое информирование пользователей о типовых событиях;
- ведение журнала операций;
- администрирование системы:
	- ⊙ работа с учетными записями пользователей;
	- o работа с записями организаций;
	- ⊙ настройка пунктов меню для отчетов и сводов;
	- $\circ$  настройка отчетов;
	- o настройка сводных отчетов;

#### Типы периодов предоставления отчетов (периодичность):

- ежедневный;
- еженедельный;
- еженедельно с 1 числа месяца;
- ежедекадный
- двухнедельный;
- половина месяца (с 1 по 15 число месяца / с 16 по последнее число месяца);
- ежемесячный;
- ежеквартальный:
- полугодовой (с 1.01 по 30.06 / с 1.07 по 31.12);
- ежегодный;
- учебный год.

Доступные роли пользователей системы представлены в таблице [2.](#page-6-0) Статусы отчетов системы описаны в таблице [3.](#page-6-1) Блок-схема смены статусов отчета приведена на рисунке [1.](#page-7-1)

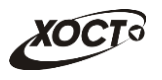

#### <span id="page-6-0"></span>Таблица 2 – Роли пользователей системы

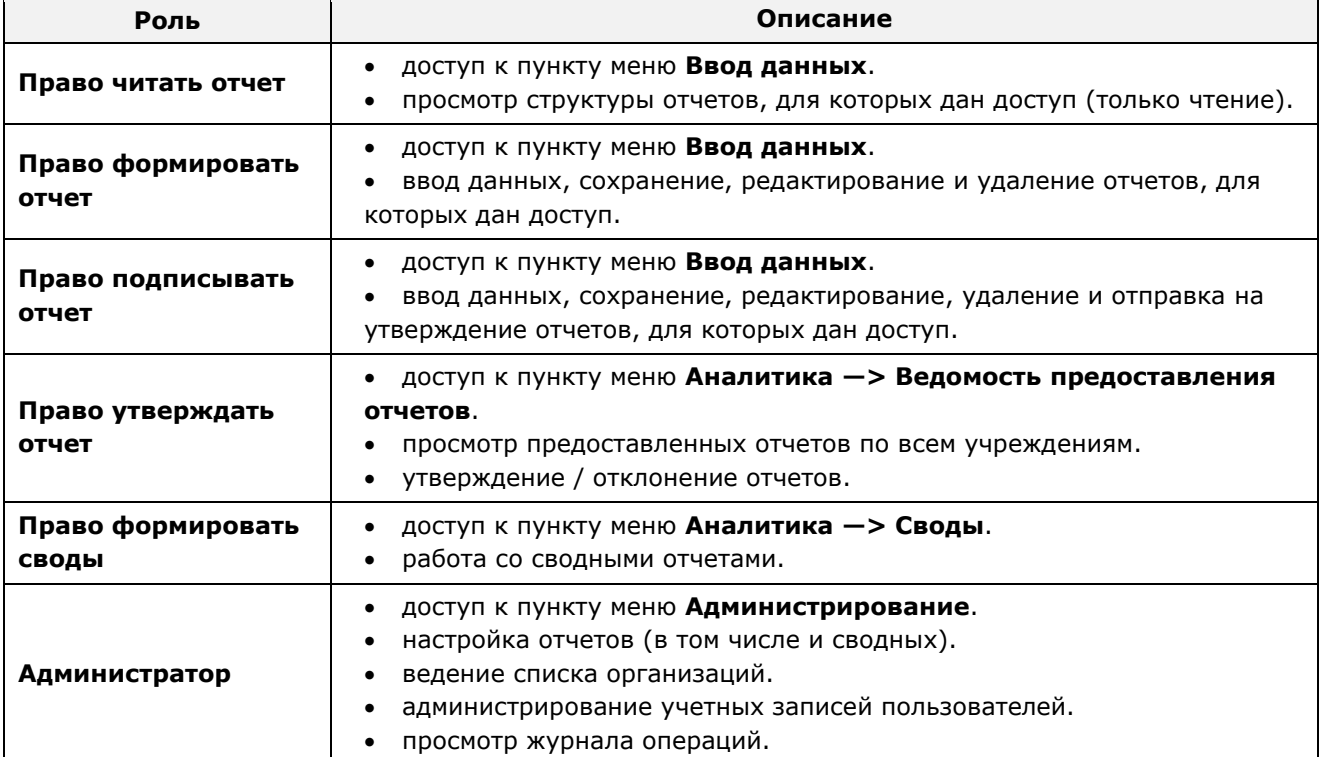

#### <span id="page-6-1"></span>**ǺȈȉȓȐȞȈ 3 – ǹȚȈȚțșȣ ȖȚȟȍȚȖȊ**

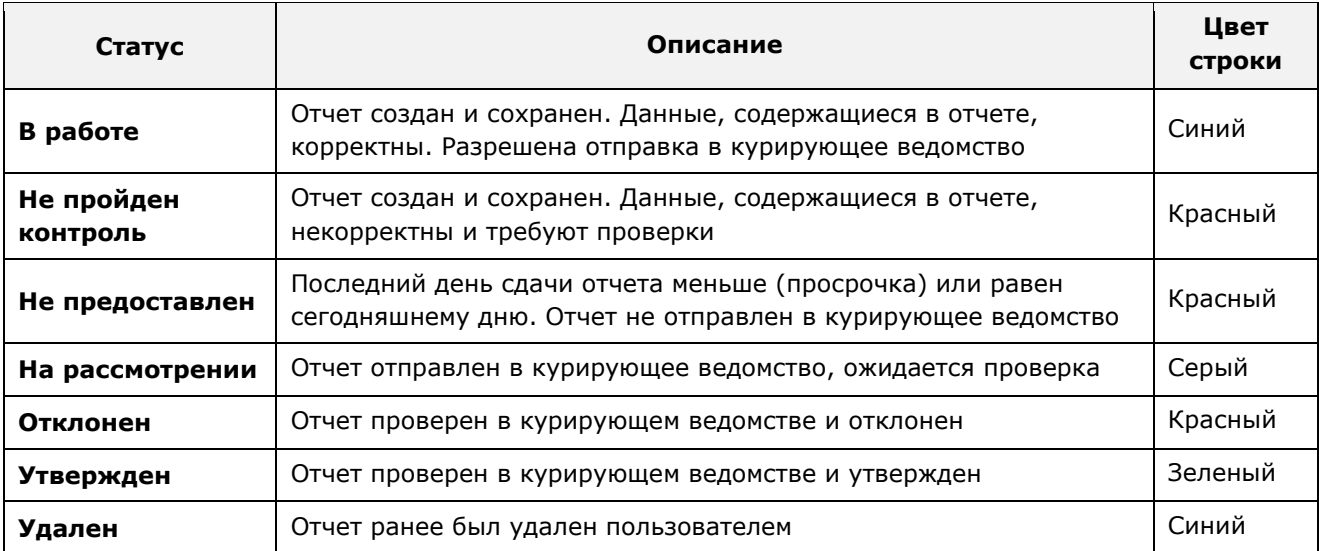

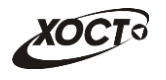

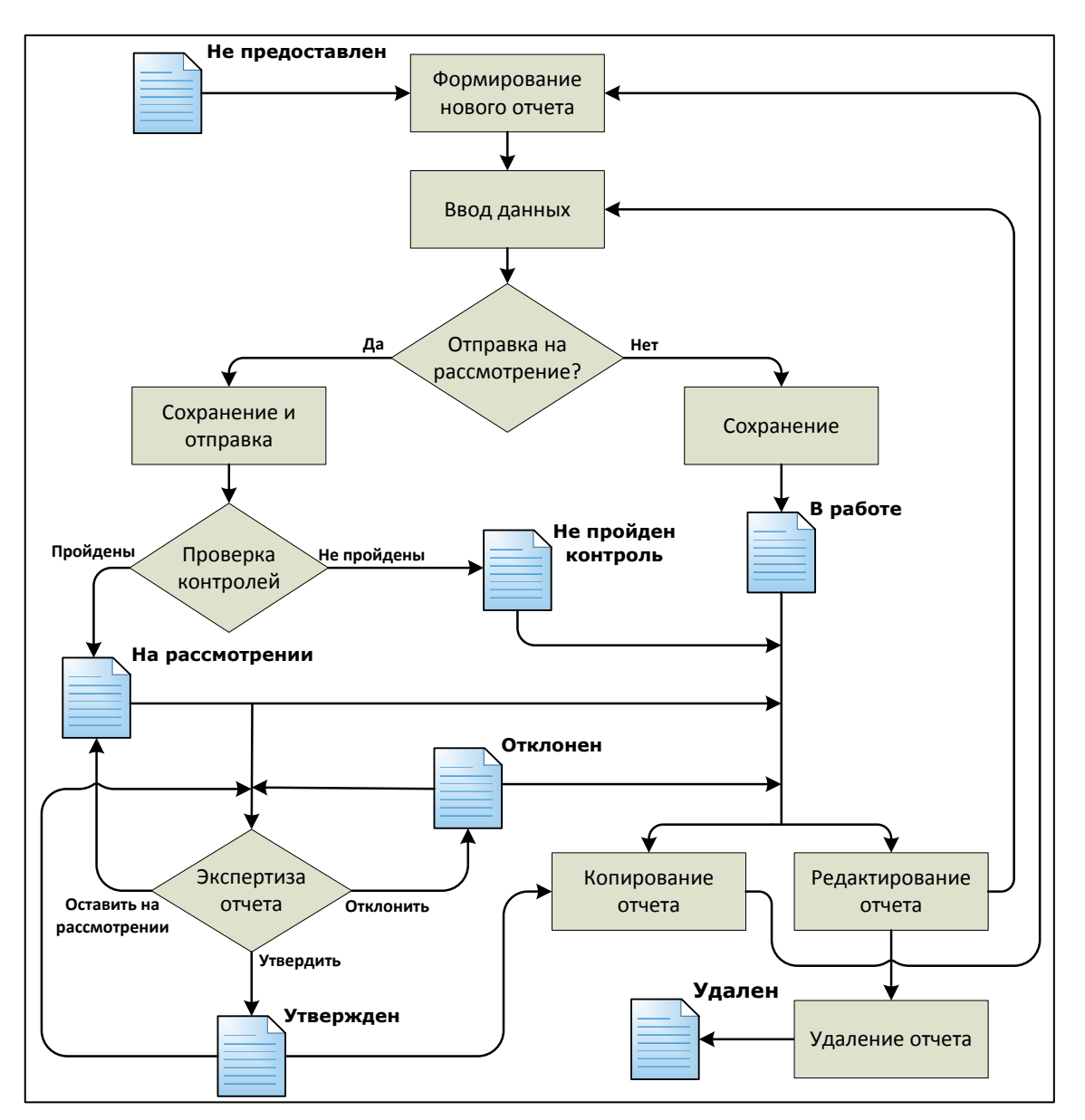

<span id="page-7-1"></span>Рисунок 1 - Схема смены статусов отчета

### <span id="page-7-0"></span>1.4 **Уровень подготовки пользователя**

Пользователь системы должен иметь опыт работы с ОС MS Windows (XP / Vista / Windows7 / Windows8 / Windows10) или Linux / Mac OS X.

Квалификация пользователя должна позволять:

- ориентироваться в основных деловых процессах автоматизируемого технологического процесса;
- ориентироваться в основных типах входных и выходных данных;
- выполнять стандартные процедуры в диалоговой среде ОС. Базовые навыки:
	- Навыки работы на персональном компьютере с графическим пользовательским интерфейсом (клавиатура, мышь, управление окнами и приложениями, файловая система);
	- ПОЛЬЗОВАНИЕ СТАНДАРТНЫМИ КЛИЕНТСКИМИ ПРОГРАММАМИ ПРИ РАбОТЕ В СРЕДЕ Интернет (подключение к сети, доступ к веб-сайтам, навигация, работа с формами и другими типовыми интерактивными элементами);

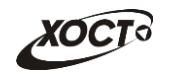

- ⊙ навыки использования почтовых программ (создание, отправка и получение e-mail);
- ⊙ знание основ и применение правил информационной безопасности;
- ЗНАНИЕ ПРИНИОВ ОРГАНИЗАЦИИ ПРОЦЕССА ПОДГОТОВКИ И ПУбликации материалов;
- выполнять стандартные процедуры, определенные в системе для ввода исходной информации и получения информации из БД.

# <span id="page-8-0"></span>1.5 Перечень эксплуатационной документации, с которой необходимо ознакомиться пользователю

Для общего понимания процедуры работы с системой пользователю достаточно ознакомиться с данным документом перед началом работы.

В документе применяются текстовые блоки (контейнеры, врезки), располагающиеся непосредственно до или после описания тех действий, к которым они относятся. Виды блоков:

- **И Блок Внимание** предостережения, предупреждения о неочевидных или неожиданных, возможных негативных последствиях действий пользователя, критически важные сведения, пренебрежение которыми может привести к ошибкам.
- **Блок Примечание** полезные дополнительные сведения, советы, справка и рекомендации.

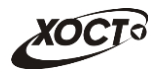

## <span id="page-9-0"></span>**2 Назначение и условия применения**

# <span id="page-9-1"></span>**2.1 Назначение**

Назначение программного комплекса «МедВедь» состоит в качественной информационной поддержке управленческих решений и принятии своевременных мер, основанных на глубоком анализе информации о функционировании анализируемой системы и повышении качества предоставляемых услуг за счет эффективного использования информационных технологий. Платформа основана на модели централизованного хранения и анализа первичных административных данных, поступающих из информационных систем уровня учреждения. Авторское право на Региональную программный комплекс защищено свидетельством Федеральной службы по интеллектуальной собственности за № 2007611935.

Настоящая система разработана для мониторинга социально-экономических показателей организаций на основе современных web-технологий. Система предназначена для выполнения задач автоматизации процессов централизованного получения и анализа регламентированной отчетности. Это обеспечивается за счет осуществления сбора информации с учреждений ручным или полуавтоматизированным способом на основе утвержденного набора форм отчетности. После этого обеспечивается сохранение полученных данных в хранилище в online-режиме для последующего принятия управленческих решений.

# <span id="page-9-2"></span>2.2 Условия, при соблюдении (выполнении, наступлении) которых **ȖȉȍșȗȍȟȐȊȈȍȚșȧ ȗȘȐȔȍȕȍȕȐȍ șȘȍȌșȚȊȈ ȈȊȚȖȔȈȚȐȏȈȞȐȐ Ȋ șȖȖȚȊȍȚșȚȊȐȐ ș ȕȈȏȕȈȟȍȕȐȍȔ**

### <span id="page-9-3"></span>**2.2.1 Требования к программному и аппаратному обеспечению**

### <span id="page-9-4"></span>**2.2.1.1 ǨȗȗȈȘȈȚȕȖȍ ȖȉȍșȗȍȟȍȕȐȍ**

Для работы в системе рабочее место пользователя должно иметь следующую конфигурацию (или лучше):

- системный блок:
	- ⊙ процессор Intel Pentium 4 3000 МГц (или эквивалент);
	- ⊙ ОПЕРАТИВНАЯ ПАМЯТЬ 1 Гб;
	- o Ethernet 10/100;
	- $\circ$  жесткий диск 30 Гб;
- клавиатура:
- мышь;
- монитор 17" (разрешение 1024х768).

## <span id="page-9-5"></span>**2.2.1.2 Программное обеспечение**

Для обеспечения корректной работы в системе рабочее место пользователя должно быть оснащено следующим типовым программным обеспечением:

- операционная система: Microsoft Windows XP / Vista / Windows 7 / Windows 8 / Linux / Mac OS X;
- интернет-браузер: Microsoft Internet Explorer 11.0 и выше (либо Firefox 30.0 и выше, Opera 11.0 и выше, Chrome 35.0 и выше);

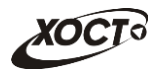

- ПО MS Office (для работы с электронными документами формата \*.xlsx);
- антивирусное ПО.

Внимание! Для корректной загрузки отчетов в браузере у пользователя обязательно должны быть разрешены всплывающие окна для сайта системы.

### <span id="page-10-0"></span>**2.2.2 Требования к подготовке специалистов**

#### <span id="page-10-1"></span>**2.2.2.1 ǺȘȍȉȖȊȈȕȐȧ Ȓ ȈȌȔȐȕȐșȚȘȈȚȖȘȈȔ**

Лица, исполняющие обязанности *администраторов*, должны иметь практические навыки администрирования ОС, СУБД, программных продуктов, обеспечивающих информационное взаимодействие, а также специальных программных средств, используемых для целей безопасности и защиты информации от несанкционированного доступа.

Функции системы, предназначенные для осуществления деятельности администра-Topa:

- добавление новых или редактирование существующих шаблонов отчетов;
- добавление новых или редактирование существующих сводных отчетов;
- просмотр журнала операций;
- администрирование структуры меню;
- администрирование списков системы:
	- $\circ$  пользователи;
	- $\circ$  организации.

В документе «Мониторинг. Руководство администратора» приведено описание операций по администрированию системы.

#### <span id="page-10-2"></span>**2.2.2.2 • Требования к пользователям**

К *пользователям* относятся сотрудники всех отчитывающихся организаций, а также сотрудники курирующих департаментов, министерств и ведомств.

Пользователь, в зависимости от ранее назначенной роли (см. п. [1.3\)](#page-5-0), обеспечивает технологический процесс функционирования системы на уровне учреждения либо на уровне курирующего ведомства.

Функции, предусмотренные для пользователя:

- ввод данных периодической отчетности о деятельности учреждений непосредственно на местах;
- сбор информации в едином хранилище данных;
- отслеживание предоставления организациями отчетности в установленные сроки;
- автоматизированный и ручной контроль данных предоставленных отчетов и присвоения им статуса (утвержден, отклонен, на рассмотрении) ответственными сотрудниками;
- выгрузка хранимой статистической и аналитической информации в формате электронных таблиц.

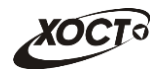

Эксплуатация системы должна проводиться персоналом, предварительно прошедшим инструктаж. Уровень подготовки пользователя должен соответствовать обязательным навыкам, приведенным в п. [1.4.](#page-7-0)

### <span id="page-11-0"></span>**2.2.3 ǪȝȖȌȕȈȧ ȐȕȜȖȘȔȈȞȐȧ**

Перед началом работы для каждого пользователя системы администратором заводится учетная запись. Имя пользователя (логин) и соответствующий пароль необходимы для входа в систему и получения доступа к её функциональности.

Дополнительно, администратор назначает каждому пользователю следующие параметры:

- одну либо несколько системных **ролей**;
- **организацию**, под которой сотрудник должен вести отчетность;
- список **отчетов**, непосредственно требуемых для работы;
- список сводных отчетов, разрешенных к формированию.

В процессе функционирования системы основным источником информации для пользователя являются получаемые им данные извне, требуемые непосредственно для сбора отчетности по установленным формам.

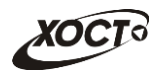

# <span id="page-12-0"></span>**3 ǷȖȌȋȖȚȖȊȒȈ Ȓ ȘȈȉȖȚȍ**

### <span id="page-12-1"></span>**3.1 ǹȖșȚȈȊ Ȑ șȖȌȍȘȎȈȕȐȍ ȌȐșȚȘȐȉțȚȐȊȕȖȋȖ ȕȖșȐȚȍȓȧ ȌȈȕȕȣȝ**

Основная функциональность системы представлена в виде web-интерфейса и не требует установки на локальный компьютер пользователя какого-либо программного обеспечения.

### <span id="page-12-2"></span>3.2 Порядок загрузки данных и программ

Загрузка системы, выполненной по технологии «клиент-сервер», осуществляется автоматически через Интернет-браузер. Для начала информационного диалога достаточно указать адрес сайта системы в строке адреса Интернет-браузера, затем выбрать требуемое ведомство, после чего ввести имя пользователя и соответствующий пароль.

[http://medved-monitoring.hostco.ru](http://medved-monitoring.hostco.ru/)

## <span id="page-12-3"></span>3.3 Порядок проверки работоспособности

В строке адреса Интернет-браузера пользователю необходимо ввести адрес сайта системы, после чего ввести имя пользователя и соответствующий пароль. В случае работоспособности ПО, на данном шаге будет открыта страница авторизации системы.

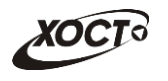

# <span id="page-13-0"></span>**4 ǶȗȐșȈȕȐȍ ȖȗȍȘȈȞȐȑ**

### <span id="page-13-1"></span>**4.1 ǨțȚȍȕȚȐȜȐȒȈȞȐȧ Ȋ șȐșȚȍȔȍ**

Чтобы войти в систему, выполните следующие действия:

1) Откройте Интернет-браузер и перейдите на сайт системы. Откроется страница аутентификации пользователя, представленная на рисунке [2](#page-13-2) (Вход в **систему**).

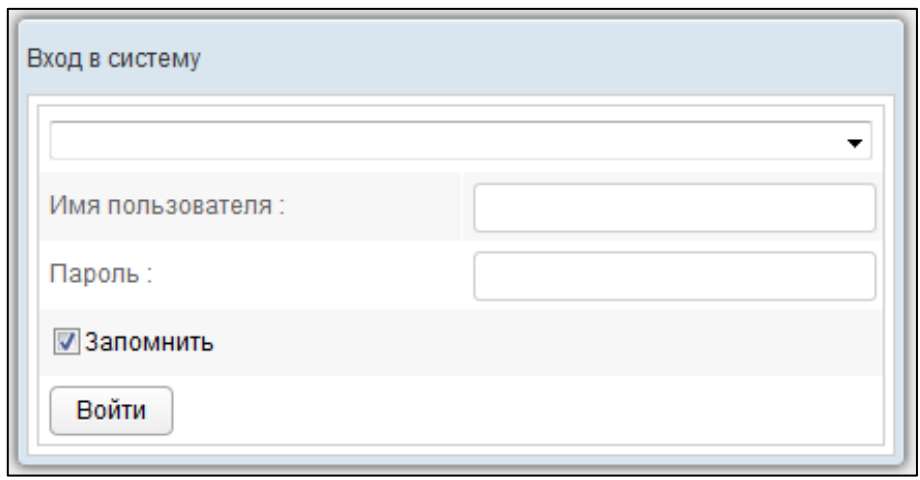

<span id="page-13-2"></span>Рисунок 2 - Страница аутентификации

- 2) В выпадающем списке выберите пункт с требуемым ведомством.
- 3) Введите *Имя пользователя* (логин) и *Пароль* в соответствующие поля. Чтобы сохранить идентификационные данные, поставьте галочку в поле Запомнить.
- 4) После ввода данных нажмите на кнопку Войти

Если идентификационные данные введены неверно, то система выдаст одно из следующих предупреждающих сообщений:

- «Ошибка аутентификации: Пользователь отсутствует в системе!»;
- «Ошибка аутентификации: Некорректное имя пользователя или пароль».

После успешного входа в систему автоматически откроется стартовая страница системы (Задачи, см. п. [4.4.1\)](#page-21-1), представленная на рисунке [3.](#page-14-1)

Внимание! Введенные данные, идентифицирующие учетную запись (логин и пароль) должны храниться втайне. Пользователь несет ответственность за неразглашение информации.

Чтобы завершить сеанс работы, в любой момент в системном меню (в левой части ОКНА) ЩЕЛКНИТЕ МЫШЬЮ НА ПУНКТ ВЫХОД ИЗ СИСТЕМЫ

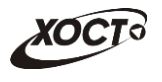

| Система мониторинга и при учреждений тестовая<br><b>МЕДВЕДЬ</b>     |                              |                                              |                      |                            |                             |                      |  |  |  |  |  |
|---------------------------------------------------------------------|------------------------------|----------------------------------------------|----------------------|----------------------------|-----------------------------|----------------------|--|--|--|--|--|
| root root                                                           | Тестовое ЛПУ ∨               |                                              |                      |                            |                             |                      |  |  |  |  |  |
| <b>Ввод данных</b><br>Аналитика<br>Администрирование »<br>Сообщения | Аналитика / Задачи<br>Фильтр | Перечень несданных / неутвержденных отчетов  | en de en             |                            |                             |                      |  |  |  |  |  |
| Выход из системы                                                    |                              | ID отчета Наименование отчета                | Периодичность Период |                            | Последний день сдачи Статус |                      |  |  |  |  |  |
|                                                                     | 45                           | Эффективность лечения и наблюдения           | Ежедневный           | 02.08.2015                 | 03.08.2015                  | Не предоставлен      |  |  |  |  |  |
|                                                                     | 45                           | Эффективность лечения и наблюдения           | Ежедневный           | 03.08.2015                 | 04.08.2015                  | Не предоставлен      |  |  |  |  |  |
|                                                                     | 45                           | Эффективность лечения и наблюдения           | Ежедневный           | 04.08.2015                 | 05.08.2015                  | Не предоставлен      |  |  |  |  |  |
|                                                                     | 45                           | Эффективность лечения и наблюдения           | Ежедневный           | 05.08.2015                 | 06.08.2015                  | Не предоставлен      |  |  |  |  |  |
|                                                                     | 45                           | Эффективность лечения и наблюдения           | Ежедневный           | 06.08.2015                 | 07.08.2015                  | Не предоставлен      |  |  |  |  |  |
|                                                                     | 45                           | Эффективность лечения и наблюдения           | Ежедневный           | 07.08.2015                 | 08.08.2015                  | Не предоставлен      |  |  |  |  |  |
|                                                                     | 45                           | Эффективность лечения и наблюдения           | Ежедневный           | 08.08.2015                 | 09.08.2015                  | Не предоставлен      |  |  |  |  |  |
|                                                                     | 45                           | Эффективность лечения и наблюдения           | Ежедневный           | 09.08.2015                 | 10.08.2015                  | Не предоставлен      |  |  |  |  |  |
|                                                                     | 45                           | Эффективность лечения и наблюдения           | Ежедневный           | 10.08.2015                 | 11.08.2015                  | Не предоставлен      |  |  |  |  |  |
|                                                                     | 46                           | Φ17T1000                                     | Ежегодный            | с 01.01.2014 по 31.12.2014 | 02.01.2015                  | В работе             |  |  |  |  |  |
|                                                                     | 83                           | Форма 31 - 2100                              | Ежемесячный          | с 01.09.2014 по 30.09.2014 | 11.10.2014                  | На рассмотрении      |  |  |  |  |  |
|                                                                     | 83                           | Форма 31 - 2100                              | Ежемесячный          | с 01.10.2014 по 31.10.2014 | 11.11.2014                  | На рассмотрении      |  |  |  |  |  |
|                                                                     | 83                           | Форма 31 - 2100                              | Ежемесячный          | с 01.11.2014 по 30.11.2014 | 11.12.2014                  | В работе             |  |  |  |  |  |
|                                                                     | 83                           | Форма 31 - 2100                              | Ежемесячный          | с 01.12.2014 по 31.12.2014 | 11.01.2015                  | Не предоставлен      |  |  |  |  |  |
|                                                                     | 83                           | Форма 31 - 2100                              | Ежемесячный          | с 01.01.2015 по 31.01.2015 | 11.02.2015                  | Не предоставлен      |  |  |  |  |  |
|                                                                     | 83                           | Форма 31 - 2100                              | Ежемесячный          | с 01.02.2015 по 28.02.2015 | 11.03.2015                  | Не предоставлен      |  |  |  |  |  |
|                                                                     | 83                           | Форма 31 - 2100                              | Ежемесячный          | c 01.03.2015 no 31.03.2015 | 11.04.2015                  | Не предоставлен      |  |  |  |  |  |
|                                                                     | 83                           | Форма 31 - 2100                              | Ежемесячный          | с 01.04.2015 по 30.04.2015 | 11.05.2015                  | Не предоставлен      |  |  |  |  |  |
|                                                                     | ≪<br>K                       | 1101<br>77<br>$\rightarrow$<br>$\rightarrow$ |                      |                            |                             | [1521 - 1540 / 2014] |  |  |  |  |  |

<span id="page-14-1"></span>Рисунок 3 – Стартовая страница системы

## <span id="page-14-0"></span>**4.2 ǶȉȡȈȧ ȐȕȜȖȘȔȈȞȐȧ**

В системе существуют следующие модули, которым соответствуют одноименные пункты меню:

- Ввод данных (см. п. [4.3](#page-15-0)). Модуль предназначен для внесения пользователями первичных данных в шаблоны отчетов.
- **Аналитика** (см. п. [4.4](#page-21-0)). Функции модуля:
	- ⊙ просмотр текущих задач по предоставлению отчетов (см. п. [4.4.1\)](#page-21-1);
	- ⊙ просмотр ведомости предоставления отчетов (см. п. [4.4.2\)](#page-22-0);
	- ⊙ формирование сводной отчетности (см. п. [4.4.3\)](#page-27-0);
- **Администрирование.**
- **Сообщения** (см. п. [4.5](#page-27-1)). Модуль предназначен для информирования пользователя о событиях, связанных с отчетами.

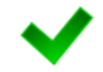

Примечание. Модуль «Администрирование» доступен только пользователю с ролью Администратор. Описание операций по администрированию системы приведено в документе «Мониторинг. Руководство администратора».

Организационная структура системы разработана в виде иерархического дерева подчиненности учреждений, причем организацией верхнего уровня считается курирующее

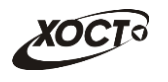

ведомство. Для всех территорий, ведомств и учреждений созданы соответствующие записи в справочнике организаций. Администратор системы на основе существующей структуры департамента / ведомства / министерства присваивает подчинение для всех организаций из одноименного справочника.

В системе на верхней панели постоянно отображается информация об автори-зованном пользователе и соответствующем ему учреждении (рисунок [4\)](#page-15-2). Непосредственная организация, от лица которой отчитывается пользователь, определяется автоматически после процедуры авторизации.

<span id="page-15-2"></span>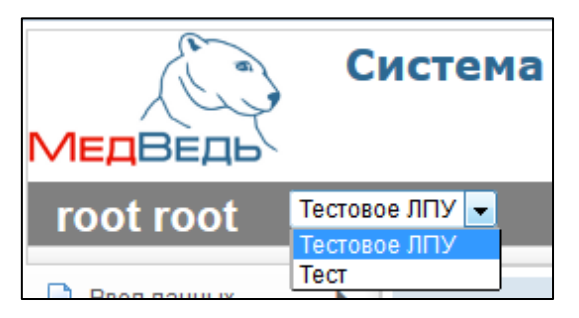

Рисунок 4 - Определение организации

Наличие в выпадающем списке нескольких организаций свидетельствует об их прямом подчинении родительской организации / территории (она расположена вверху списка). Особенности работы:

- при работе под отчитывающейся организацией пользователю будет доступен пункт меню Ввод данных (см. п. [4.3\)](#page-15-0);
- при выборе в выпадающем списке какого-либо подчиненного учреждения сдача отчетности за подчиненную организацию пользователем будет возможна только через пункт меню Аналитика -> Задачи (см. п. [4.4.1\)](#page-21-1). Пункт меню Ввод **данных** в данном случае будет недоступен.

### <span id="page-15-0"></span>**4.3 ǪȊȖȌ ȌȈȕȕȣȝ**

### <span id="page-15-1"></span>**4.3.1 ǬȍȘȍȊȖ ȖȚȟȍȚȖȊ**

В системе предусмотрена возможность выбора любого доступного пользователю отчета. Пользователи с ролью Право читать отчет имеют доступ только к просмотру отчетов.

Отчеты поделены по разделам системного меню (формам), структура и названия которых определены администратором системы. Для удобства внутри разделов отчеты поделены на рубрики и подрубрики (при наличии). Общий вид дерева отчета представлен на рисунке [5.](#page-15-3)

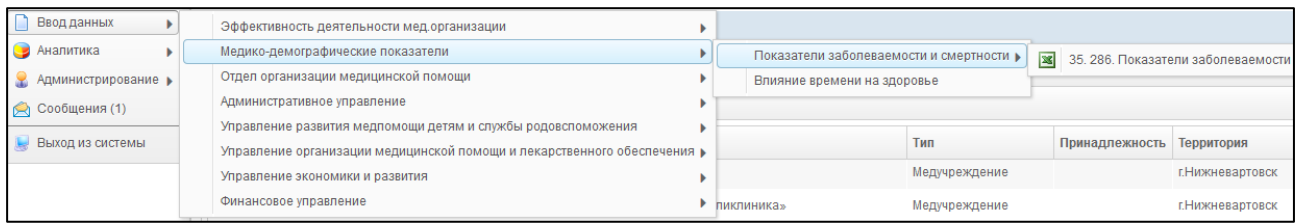

<span id="page-15-3"></span>Рисунок 5 - Дерево отчетов

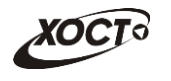

Чтобы выбрать отчет в дереве отчетов, выполните следующие действия:

- 1) В системном меню выберите пункт В вводданных •
- 2) Выберите необходимый раздел и рубрику (при наличии).
- 3) Чтобы открыть желаемый отчет, нажмите на него левой кнопкой мыши. В результате откроется специализированная форма Параметры отчета (см.  $n. 4.3.2$ ).

#### <span id="page-16-0"></span>**4.3.2 ǪȊȖȌ Ȑ ȘȍȌȈȒȚȐȘȖȊȈȕȐȍ ȌȈȕȕȣȝ ȖȚȟȍȚȈ**

После выбора отчета в дереве отчетов (см. п. [4.3.1](#page-15-1)) или в задачах (см. п. [4.4.1\)](#page-21-1) автоматически откроется форма для установки параметров отчета, как представлено на рисунке [6.](#page-16-2) Чтобы отменить ввод данных и закрыть текущую форму, нажмите на кнопку **\*** Отмена .

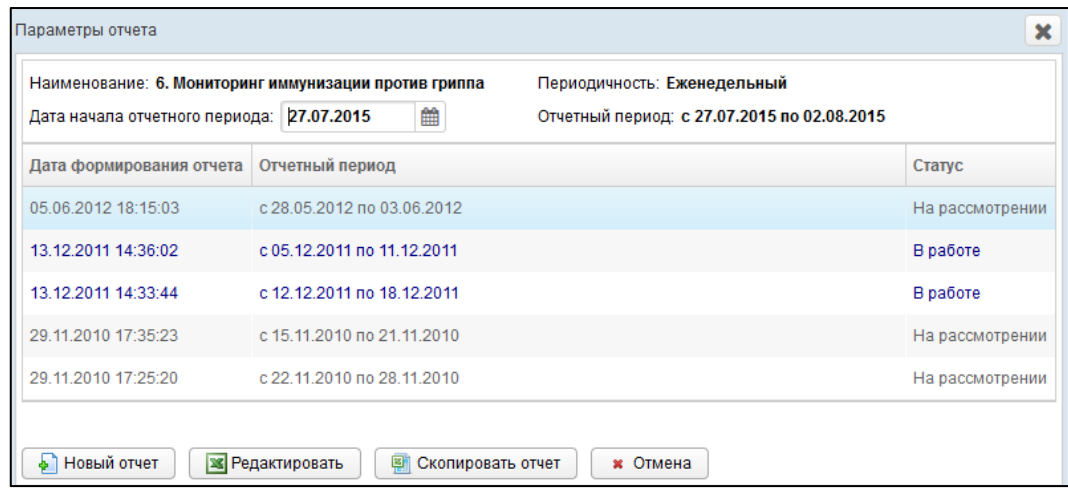

<span id="page-16-2"></span>Рисунок 6 – Параметры отчета

Пользователи с ролью **Право формировать отчет** имеют доступ к формированию отчетов, а с ролью Право подписывать отчет – к формированию и отправке на утверждение.

На текущей форме представлены следующие элементы:

- **НАИМЕНОВАНИЕ ОТЧЕТА (КОД + ИМЯ);**
- периодичность предоставления отчета;
- *отчетный период* (информация по текущему отчету за период);
- дата начала (первый день) отчетного периода (для формирования нового отчета);
- таблица, содержащая список ранее сформированных отчетов с соответствующими статусами (т.е. здесь представлена история сдачи данного отчета за отображаемые отчетные периоды);
- кнопки, предназначенные для ввода и редактирования данных отчета.

#### <span id="page-16-1"></span>**4.3.2.1 ǹȖȏȌȈȕȐȍ ȖȚȟȍȚȈ**

Чтобы создать новый отчет, выполните следующие действия:

1) Перейдите на форму **Параметры отчета** (см. рисунок [6\)](#page-16-2).

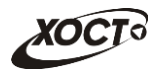

Примечание. Форма Параметры отчета (см. рисунок [6](#page-16-2)) будет открыта в отдельной вкладке. Таким образом, предусмотрена возможность в любой момент времени выбрать другой отчет. Данный функционал позволяет работать одновременно с несколькими формами, следовательно, для следующего выбранного пользователем отчета откроется новая вкладка (всплывающее окно).

- 2) В поле Дата начала отчетного периода выберите требуемую дату при помощи интерактивного календаря (дата не должна быть больше текущей).
- 3) Нажмите на кнопку **D** Новый отчет . В результате в новой вкладке браузера откроется форма для заполнения отчета, интерфейс которой представлен на рисунке [7.](#page-17-0) Чтобы закрыть отчет, закройте соответствующую ему вкладку браузера.

| Отчет 42, 307, Отчет об оказании ВМП, Отчетный период: с 01.07.2015 по 31.07.2015                                                                                  |                                          |                                        |                    |                                                       |                |                         |                                        |                     |                                        |                           |                       |                                                                            |                |                                              |                      |                                        |  |
|----------------------------------------------------------------------------------------------------|------------------------------------------|----------------------------------------|--------------------|-------------------------------------------------------|----------------|-------------------------|----------------------------------------|---------------------|----------------------------------------|---------------------------|-----------------------|----------------------------------------------------------------------------|----------------|----------------------------------------------|----------------------|----------------------------------------|--|
| Организация: Тестовая организация Периодичность: Ежемесячный                                                                                                    |                                          |                                        |                    | Межформенный контроль                                 | Примечание:    |                         |                                        |                     |                                        |                           |                       |                                                                            |                |                                              |                      |                                        |  |
| Исполнитель: Тел.: e-mail:                                                                                                    |                                          |                                        |                    |                                                       |                |                         |                                        |                     |                                        |                           |                       |                                                                            |                |                                              |                      |                                        |  |
|                                                                                                    | ВМП за счет средств бюджета всех уровней |                                        |                    |                                                       |                | ВМП за счет средств ОМС |                                        |                     |                                        |                           |                       | ВМП за счет средств иных<br>источников финансирования,<br>включая средства |                | Итого за счет всех источников финансирования |                      |                                        |  |
| Профиль                                                                                                    |                                          | План<br>Факт                           |                    | План                                                  |                |                         |                                        | Факт                |                                        | %                         | Объем                 | План                                                                       |                | Факт                                         |                      |                                        |  |
|                                                                                                    | случаи                                   | объем<br>финансирования<br>(тыс. руб.) |                    | объем<br>случаи финансирования исполне<br>(тыс. руб.) | %<br>ния       | случаи                  | объем<br>финансирования<br>(тыс. руб.) | случаи              | объем<br>финансирования<br>(тыс. руб.) | исполнени<br>$\mathbf{a}$ | случаи                | <b>финансирования</b><br>(тыс. руб.)                                       | случаи         | Объем<br>финансирования<br>(тыс. руб.)       | случаи               | Объем<br>финансирования<br>(тыс. руб.) |  |
| абдоминальная хирургия                                                                                                    | 43                                       | 0.00                                   | $\bullet$          | 0,00                                                  | 0.00           | 10                      | 0,00                                   | $\circ$             | 0,00                                   | 0.00                      | $\circ$               | 0,00                                                                       | 53             | 0,00                                         | $\overline{0}$       | 0,00                                   |  |
| акушерство и гинекология                                                                                                    | 10                                       | 0,00                                   | $\bullet$          | 0,00                                                  | 0.00           | 10                      | 0,00                                   | $\bullet$           | 0,00                                   | 0.00                      | $\circ$               | 0,00                                                                       | 20             | 0,00                                         | $\overline{0}$       | 0,00                                   |  |
| гастроэнтерология                                                                                                    | $\sim$                                   | 0.00                                   | $\circ$            | 0.00                                                  | $\sim$         | $\overline{a}$          | 0.00                                   | $\Omega$            | 0.00                                   | 0.00                      | $\circ$               | 0.00                                                                       | $\overline{4}$ | 0.00                                         | $\Omega$             | 0.00                                   |  |
| гематология                                                                                                    | $\overline{3}$                           | 0,00                                   | $\Omega$           | 0,00                                                  | 0,00           | $\mathbf{1}$            | 0,00                                   | $\Omega$            | 0,00                                   | 0,00                      | $\Omega$              | 0,00                                                                       | $\mathbf{A}$   | 0,00                                         | $\Omega$             | 0.00                                   |  |
| онкология                                                                                                    | 272                                      | 0,00                                   | $\circ$            | 0,00                                                  | 0.00           | 33                      | 0,00                                   | $\circ$             | 0,00                                   | 0,00                      | $\circ$               | 0,00                                                                       | 305            | 0,00                                         | $\circ$              | 0,00                                   |  |
| оториноларингология                                                                                                    | 45                                       | 0,00                                   | $\circ$            | 0,00                                                  | 0,00           | 5                       | 0,00                                   | $\circ$             | 0,00                                   | 0,00                      | $\circ$               | 0,00                                                                       | 50             | 0,00                                         | $\Omega$             | 0,00                                   |  |
| оториноларингология/1                                                                                                    | 15                                       | 0.00                                   | $\circ$            | 0.00                                                  | 0.00           |                         | 0.00                                   | $\circ$<br>$\Omega$ | 0.00                                   | $\sim$                    | $\bullet$             | 0.00                                                                       | 15             | 0.00                                         | $\Omega$<br>$\Omega$ | 0.00                                   |  |
| офтальмология                                                                                                    | 150<br>$\sim$                            | 0,00<br>0.00                           | $\circ$<br>$\circ$ | 0,00                                                  | 0.00<br>$\sim$ | 30<br>60                | 0,00                                   | $\Omega$            | 0,00                                   | 0,00                      | $\bullet$<br>$\Omega$ | 0,00<br>0.00                                                               | 180            | 0,00<br>0.00                                 | $\Omega$             | 0.00                                   |  |
| ревматология                                                                                                    | 40                                       | 0,00                                   | $\circ$            | 0,00<br>0,00                                          | 0.00           | $\sim$                  | 0,00<br>0,00                           | $\circ$             | 0,00<br>0,00                           | 0,00<br>$\sim$            | $\circ$               | 0,00                                                                       | 60<br>40       | 0.00                                         | $\Omega$             | 0,00<br>0,00                           |  |
| урология<br>челюстно-лицевая хирургия                                                                                                    | 10                                       | 0.00                                   | $\circ$            | 0,00                                                  | 0,00           | $\mathbf{A}$            | 0,00                                   | $\Omega$            | 0,00                                   | 0,00                      | $\circ$               | 0,00                                                                       | 14             | 0,00                                         | $\Omega$             | 0.00                                   |  |
| эндокринология                                                                                                    | 10                                       | 0,00                                   | $\circ$            | 0,00                                                  | 0.00           | ×.                      | 0,00                                   | $\circ$             | 0,00                                   | <b>A</b>                  | $\circ$               | 0,00                                                                       | 10             | 0,00                                         | $\Omega$             | 0,00                                   |  |
| итого                                                                                                    | 598                                      | 0.00                                   | $\mathbf{0}$       | 0.00                                                  | 0.00           | 157                     | 0.00                                   | $\bullet$           | 0.00                                   | 0.00                      | $\overline{0}$        | 0.00                                                                       | 755            | 0.00                                         | $\overline{0}$       | 0.00                                   |  |
| ФИО и телефон исполнителя                                                                                                    | $\mathbf{x}$                             |                                        | $\mathbf{x}$       | $\mathbf{x}$                                          | $\mathbf{x}$   | $\mathbf{x}$            | $\mathbf{x}$                           | $\mathbf{x}$        | $\mathbf{x}$                           | $\mathbf{x}$              | $\mathbf{x}$          | $\mathbf{x}$                                                               | $\mathbf{x}$   | $\mathbf{x}$                                 | $\mathbf{x}$         | $\mathbf{x}$                           |  |
|                                                                                                    |                                          |                                        |                    |                                                       |                |                         |                                        |                     |                                        |                           |                       |                                                                            |                |                                              |                      |                                        |  |
| Редактируемые ячейки<br>7 Сохранить и отправить<br><b>• Удалить данные</b><br><b>В Импортировать</b><br><b>В Экспорт в Ехсе</b><br><b>П</b> Сохранить<br>• Справка |                                          |                                        |                    |                                                       |                |                         |                                        |                     |                                        |                           |                       |                                                                            |                |                                              |                      |                                        |  |

<span id="page-17-0"></span>Рисунок 7 – Форма ввода данных отчета (пример)

- 4) Чтобы добавить комментарий к отчету для сотрудников курирующего ведомства, введите текст в поле Примечание.
- 5) Вручную заполните необходимые ячейки данных отчета, после чего визуально проверьте правильность заполнения отчета, а также корректность автоматически рассчитанных данных.

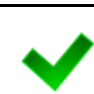

c

Примечание. В системе предусмотрена возможность непосредственно из буфера обмена вставить в ячейки массив данных, ранее скопированный из сторонней электронной таблицы (сочетание клавиш на клавиатуре Ctrl+V).

Цвета ячеек, используемые в отчетах системы:

**Желтый**. Данные отчета необходимо вводить в таблицу только в ячейки этого цвета (открыты пользователю для редактирования). Разрешен ввод не только числовых данных (целых либо дробных), но и текста (для ячеек, у которых установлен признак «текстовая»).

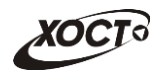

c

- **Белый**. Ячейки данного цвета заблокированы для редактирования по следующим причинам:
	- ⊙ ячейки, обозначенные знаком «Х», в которых не могут существовать данные на пересечении конкретного столбца и строки;
	- ячейки, являющиеся заголовками строк.
- Синий. Ячейки данного цвета заблокированы для редактирования по следующим причинам:
	- ⊙ расчетные ячейки (суммы, проценты и т.д.), заполняются автоматически, без участия пользователя;
	- ячейки, являющиеся заголовками столбцов;
- **Серый**. Ячейки данного цвета также заблокированы для редактирования (пояснения, разделения строк / столбцов, прочие информационные функции).
- 6) Чтобы заполнить ячейки данных отчета непосредственно из файла, выполните следующие действия:
	- а) Нажмите на кнопку <sup>је импортировать</sup>. В результате откроется диалоговое окно Выгрузка файла.
	- б) Выберите и загрузите файл отчета в формате \*.xlsx. Появится форма подтверждения операции.
	- в) Чтобы заменить ячейки данными отчета, нажмите на кнопку **ОК**, для отмены - на кнопку **Отмена** соответственно.

Примечание. Структура импортируемого Файла должна быть идентична структуре отчета, отображаемого на экране. В противном случае, импорт данных в систему будет произведен некорректно. Чтобы быстро сформировать разметку файла отчета, выполните следующие действия: - осуществите экспорт требуемого отчета в файл электронных таблиц (см. ниже); - откройте загруженный документ, после чего удалите в нем первую строку (данные об организаци и периоде сдачи отчета);

- сохраните файл. Документ готов для заполнения ячеек данных отчета и последующего импорта.

- 7) Чтобы сохранить введенные данные без отправки в курирующее ведомство, нажмите на кнопку **Е**Сохранить . После успешного проведения форматнологического контроля данных появится сообщение «Отчет сохранен!», после чего текущий отчет получит статус **В работе** и будет отображен на форме Параметры отчета.
- 8) Чтобы сохранить введенные данные *и отправить* отчет на проверку в курирующее ведомство, нажмите на кнопку  $\Box$  сохранить и отправить . После успешного проведения форматно-логического контроля данных появится сообщение «Отчет сохранен и отправлен!», после чего текущий отчет получит статус На рассмотрении и будет отображен на форме Параметры отчета.

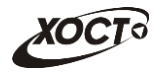

Примечание. В системе существует дополнительная проверка на межформенный **контроль,** т.е. возможно наличие формул-связок между текущим отчетом и одним или несколькими сторонними отчетами за один и тот же период предоставления. При наличии несоблюдения каких-либо условий в заполненных данных при отправке на проверку появится окно Список ошибок. В этом окне будут отображены формулы контролей, а также соответствующие им значения, генерирующие ошибку. Такой отчет будет отправлен на проверку в курирующее ведомство, он получит статус Не **пройден контроль** и будет отображен на форме Параметры отчета.

В полобной ситуации исправьте возникшие ошибки в ланных всех отчетов, участвующих в межформенном контроле.

Чтобы экспортировать отчет в формат электронных таблиц Excel, нажмите на кнопку **B** Экспорт в Excel

В результате данной операции будет сформирован и загружен в браузер файл отчета в формате \*.xlsx, открыть который возможно в ПО MS Office Excel. Пример отчета проиллюстрирован на рисунке [8.](#page-19-1)

| $\boxed{\textbf{X}} \parallel \boxed{\textbf{H}} \parallel \textbf{t} \rangle \sim (\textbf{h} \times \textbf{t})$ |                         | 43.1.24.12.2014.xlsx - Microsoft Excel |                          |                |                |                     | 回<br>$\Box$                                                    | $\mathbf{X}$ |  |
|----------------------------------------------------------------------------------------------------|-------------------------|----------------------------------------|--------------------------|----------------|----------------|---------------------|----------------------------------------------------------------|--------------|--|
| Файл<br>Разметка страницы<br>Главная<br>Вставка                                                                    | Формулы                 | Данные                                 | Рецензирование           |                | novaPDF<br>Вид |                     | $\boldsymbol{\Omega}$<br>中<br>$\infty$<br>$\qquad \qquad \Box$ | $\Sigma$     |  |
| $f_x$ 0<br>$\mathbf{v}$ (=<br><b>R6C6</b>                                                                          |                         |                                        |                          |                |                |                     |                                                                |              |  |
|                                                                                                    | $\overline{2}$          | $\overline{3}$                         | 4                        | 5              | 6              | $\overline{7}$      | 8                                                              |              |  |
| $\mathbf{1}$                                                                                                    | N <sub>2</sub>          |                                        | Выявлено при осмотрах:   |                |                |                     |                                                                |              |  |
| $\overline{2}$<br>Контингенты                                                                                      | строки                  | Осмотрено                              | с понижением<br>OCTROTLE |                | с дефектом     | co                  | с нарушением                                                   |              |  |
| 3                                                                                                    |                         |                                        | слуха                    | зрения         | речи           | СКОЛИОЗОМ           | осанки                                                         |              |  |
| 4<br>$\mathbf{1}$                                                                                                  | $\overline{2}$          | 3                                      | 4                        | 5              | 6              | $\overline{7}$      | 8                                                              |              |  |
| Всего детей в возрасте до 17 лет включительно<br>5                                                                 | 1                       | 235                                    | 36                       | 14             | $\Omega$       | 54                  | 12 <sup>°</sup>                                                |              |  |
| из них детей до 14 лет включительно<br>6                                                                           | $\overline{z}$          | 3                                      | 64                       | 42             | $\Omega$       | $\Omega$            | $\Omega$                                                       |              |  |
| $\overline{7}$<br>Из общего числа (стр. 1):                                                                        |                         |                                        |                          |                |                |                     |                                                                |              |  |
| перед поступлением в детское дошкольное<br>8<br>учреждение                                                         | 3                       | 4                                      | 79                       | 24             | $\overline{a}$ | $\Delta$            | 45                                                             |              |  |
| 9<br>за год до поступления в школу                                                                                 | 4                       | 46534                                  | 78                       | 3              | 54             | $\mathbf{1}$        | $\overline{4}$                                                 |              |  |
| перед поступлением в школу<br>10                                                                                   | 5                       | 5                                      | 531                      | $\Omega$       | $\overline{7}$ | 5                   | $\Omega$                                                       |              |  |
| в конце 1-го года обучения<br>11                                                                                   | 6                       | 23                                     | 77                       | $\overline{4}$ | $\overline{7}$ | $\mathbf{1}$        | 8                                                              |              |  |
| при переходе к предметному обучению (4-5<br>12 классы)                                                             | $\overline{7}$          | $\overline{2}$                         | 8                        | $\overline{2}$ | $\overline{0}$ | $\overline{2}$      | 73                                                             |              |  |
| в возрасте 15 лет включительно<br>13                                                                               | $\overline{\mathbf{a}}$ | 62                                     | 4                        | $\overline{7}$ | $\overline{0}$ | 12                  | 4                                                              |              |  |
| перед окончанием школы (16-17 лет<br>14 включительно)                                                              | $\mathbf{Q}$            | 5                                      | $\mathbf{1}$             | 74             | 876            | $\mathbf{1}$        | 4                                                              |              |  |
| Кроме того, дети, переданные под наблюдение<br>15 поликлиники для взрослых                                         | 10                      | 23                                     | $\overline{7}$           | 86             | $\overline{0}$ | $\circ$             | $\overline{4}$                                                 |              |  |
| Лист $1$ Лист $2$ Лист $3$ 2<br>$H = 4 + H$                                                                        |                         |                                        |                          | $\Box$ 4       |                | illi                |                                                                |              |  |
| 图<br>Готово                                                                                                    |                         |                                        |                          |                |                | 田口凹<br>$100%$ $(-)$ | п                                                              | $^{\circ}$   |  |

<span id="page-19-1"></span>Рисунок 8 – Пример отчета в формате \*.xlsx

Чтобы получить справку по отчету, нажмите на кнопку <sup>Осправка</sup>, В результате откроется форма **Справка**, в которой будет отображено соответствующее информационное сообщение пользователю.

Примечание. Кнопка Справка будет активна только в том случае, если для текущего отчета администратор системы предварительно указал текст информационного сообщения.

#### <span id="page-19-0"></span>**4.3.2.2 ǸȍȌȈȒȚȐȘȖȊȈȕȐȍ ȖȚȟȍȚȈ**

Чтобы изменить существующий отчет, выполните следующие действия:

- 1) Перейдите на форму Параметры отчета (см. рисунок [6\)](#page-16-2).
- 2) В таблице, содержащей список ранее сформированных отчетов, выберите требуемый отчет для редактирования.

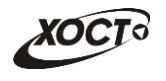

3) Нажмите на кнопку **зар**едактировать В результате в новой вкладке браузера откроется форма для заполнения отчета, интерфейс которой практически идентичен форме ввода данных отчета (см. рисунок [7\)](#page-17-0). Чтобы закрыть отчет, закройте соответствующую ему вкладку браузера.

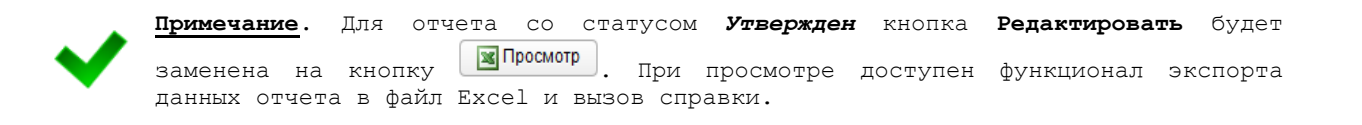

4) Измените существующие данные отчета.

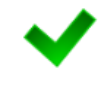

Примечание. Операции сохранения, импорта существующего отчета из файла Excel, экспорта данных отчета в файл Excel и вызова справки по отчету приведены в ɩ. [4.3.2.1.](#page-16-1)

5) Чтобы удалить отчет, нажмите на кнопку <sup>Оудалить данные</sup>. В результате данной операции автоматически появится форма подтверждения удаления. Для согласия нажмите на кнопку Да, а для отказа – на кнопку Нет соответственно.

#### <span id="page-20-0"></span>**4.3.2.3 DzȖȗȐȘȖȊȈȕȐȍ ȖȚȟȍȚȈ**

В системе предусмотрена возможность сформировать новый отчет на основе сведений, взятых за какой-либо прошлый период. Описание операций:

- 1) Перейдите на форму **Параметры отчета** (см. рисунок [6\)](#page-16-2).
- 2) В таблице, содержащей список ранее сформированных отчетов, выберите требуемый отчет, с которого необходимо скопировать данные.
- 3) В поле Дата начала отчетного периода выберите требуемую дату при помощи интерактивного календаря (дата не должна быть больше текущей).

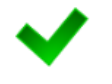

Примечание. Дата начала отчетного периода нового отчета не должна быть равна дате начала отчетного периода копируемого отчета. В противном случае кнопка Скопировать отчет будет неактивна.

4) Нажмите на кнопку <u>**Во Скопировать отчет**, в результате в новой вкладке браузера</u> откроется форма для заполнения отчета, интерфейс которой практически идентичен форме ввода данных отчета (см. рисунок [7\)](#page-17-0). Данные формируемого отчета будут заполнены на основе копируемого отчета. Чтобы закрыть отчет, закройте соответствующую ему вкладку браузера.

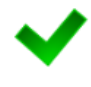

Примечание. Операции сохранения и удаления отчета, импорта существующего отчета из файла Excel, экспорта данных отчета в файл Excel и вызова справки по отчету приведены в пп. [4.3.2.1](#page-16-1) и [4.3.2.2.](#page-19-0)

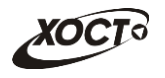

### <span id="page-21-0"></span>**4.4 ǨȕȈȓȐȚȐȒȈ**

#### <span id="page-21-1"></span>**4.4.1 Задачи**

При входе пользователя в систему автоматически открывается стартовая страница (**Аналитика / Задачи**, см. рисунок [3\)](#page-14-1). Чтобы перейти в задачи в процессе работы, в системном меню выберите пункт **→** Аналитика → Выберите раздел Задачи.

В области Перечень несданных / неутвержденных отчетов в первую очередь содержится перечень непредставленных или неутвержденных отчетов за все отчетные периоды для текущей организации.

До тех пор, пока отчет не утвержден / не удален / не отклонен (вне зависимости от количества отчетных периодов), он будет находиться в перечне несданных / неутвержденных отчетов и будет представлен строкой красного цвета (описание статусов отчетов см. в таблице [3\)](#page-6-1).

Данные, отображаемые в задачах:

- ID отчета;
- наименование отчета;
- периодичность отчета;
- период отчета;
- последний день сдачи отчета;
- статус отчета.

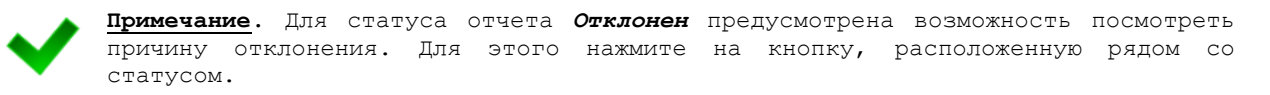

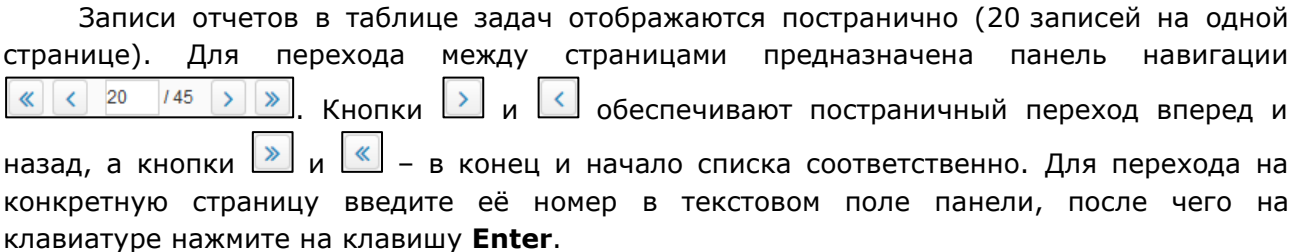

Чтобы отсортировать данные в таблице по любому столбцу, щелкните мышью на соответствующий заголовок. Для изменения направления сортировки шелкните на заголовок столбца ещё раз. Сортировка возможна как среди текстовых, так и среди числовых данных (ID отчета, периодичность, период отчета, статус и проч.).

Чтобы выбрать отчет за нужный отчетный период, дважды щелкните мышью на строку с необходимой записью. В результате откроется форма для ввода и редактирования данных отчета (см. п. [4.3.2\)](#page-16-0).

Системой предусмотрена возможность отфильтровать отчеты. Чтобы изменить условия фильтрации, выполните следующие действия:

1) Щелкните мышью на область Фильтр. Откроется одноименная форма, изображенная на рисунке [9.](#page-22-2)

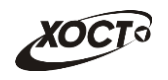

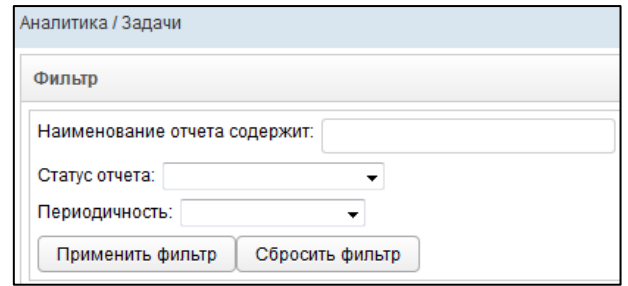

<span id="page-22-2"></span>Рисунок 9 - Фильтр задач

- 2) Укажите необходимые параметры фильтрации (как по отдельности, так и в любой комбинации):
	- а) *Наименование отчета содержит* (вручную введите наименование отчета или его часть);
	- б) *Статус отчета* (выберите значение из выпадающего списка, описание статусов см. в таблице [3\)](#page-6-1);
	- в) *Периодичность* отчета (выберите значение из выпадающего списка).
- 3) Нажмите на кнопку <sup>Применить фильтр |</sup> В области **Перечень несданных / неутвержденных отчетов** отобразятся только попавшие в фильтр отчеты.
- 4) Чтобы сбросить условия фильтрации и отобразить список всех задач, нажмите НА КНОПКУ Сбросить фильтр

### <span id="page-22-0"></span>**4.4.2 ǪȍȌȖȔȖșȚȤ ȗȘȍȌȖșȚȈȊȓȍȕȐȧ ȖȚȟȍȚȖȊ**

### <span id="page-22-1"></span>**4.4.2.1 ǹȗȐșȖȒ ȖȚȟȍȚȖȊ**

Ведомость предоставления отчетов (далее – Ведомость) необходима для контроля предоставления отчетности в срок, а также для визуальной проверки правильности заполнения сотрудниками отчета и изменения его статуса. Доступ к Ведомости имеют только пользователи с ролью Право утверждать отчет.

Чтобы перейти в Ведомость в процессе работы, в системном меню выберите пункт

В Аналитика , а затем выберите раздел Ведомость предоставления отчетов. Откроется область **Отчеты**, интерфейс которой представлен на рисунке [10.](#page-23-0)

Системой предусмотрена возможность отфильтровать отчеты Ведомости. Чтобы изменить условия фильтрации, выполните следующие действия:

- 1) Щелкните мышью на область Фильтр. Откроется одноименная форма, изображенная на рисунке [11.](#page-23-1)
- 2) Укажите необходимые параметры фильтрации (как по отдельности, так и в любой комбинации):
	- а) *Периодичность* отчета (выберите значение из выпадающего списка);
	- б) Код отчета;
	- в) *Наименование отчета содержит* (вручную введите наименование отчета или его часть);
- 3) Нажмите на кнопку <sup>Применить фильтр |</sup> В области **Отчеты** отобразятся только попавшие в фильтр отчеты Ведомости.

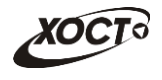

4) Чтобы сбросить условия фильтрации и отобразить список всех отчетов, НАЖМИТЕ НА КНОПКУ <sup>Сбросить фильтр</sup>

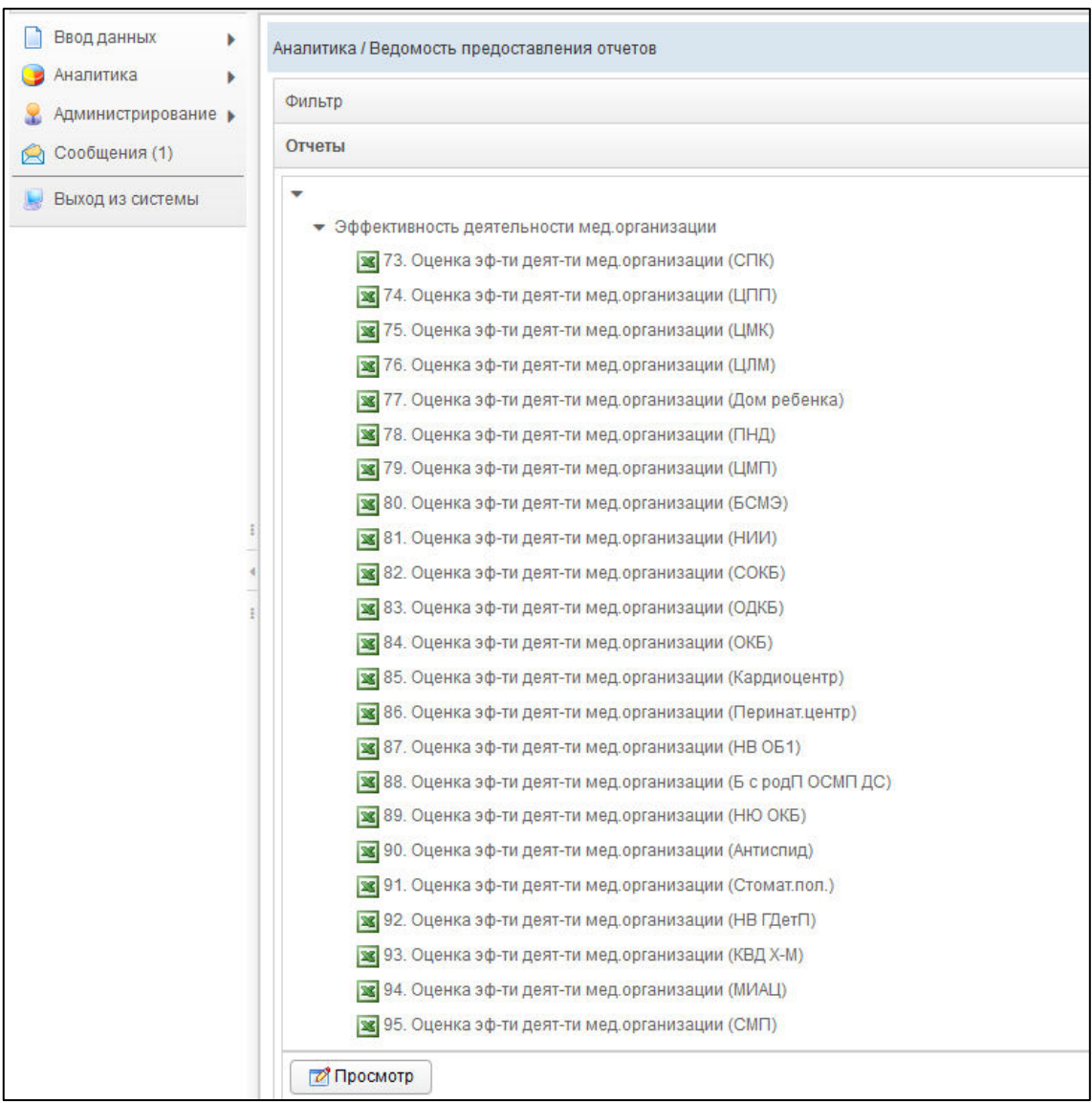

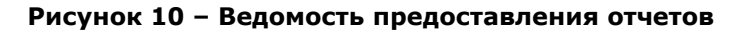

<span id="page-23-0"></span>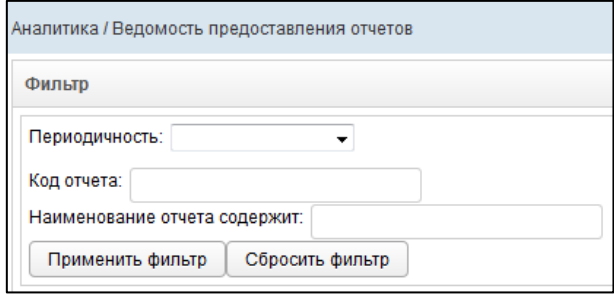

<span id="page-23-1"></span>Рисунок 11 - Фильтр Ведомостей

Ведомость строится по одному отчету в разрезе отчитывающихся организаций.

Чтобы выбрать ведомость предоставления отчета, в области Отчеты выберите строку с необходимым отчетом за нужный отчетный период, после чего нажмите на

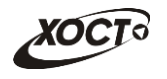

кнопку <mark>и тад просмотр</mark> и Откроется форма для работы с Ведомостью (**Список организаций** отчета, см. п. [4.4.2.2\)](#page-24-0).

#### <span id="page-24-0"></span>**4.4.2.2 ǹȗȐșȖȒ ȖȘȋȈȕȐȏȈȞȐȑ ȖȚȟȍȚȈ**

Процесс выбора отчета Ведомости приведен в п. [4.4.2.1.](#page-22-1) На рисунке [12](#page-24-1) представлен пример интерфейса формы Список организаций, предназначенной для работы с выбранной Ведомостью. На данной форме отображаются сведения о том, какие организации сдали отчеты на рассмотрение (статус На рассмотрении), у каких отчет был принят (статус Утвержден) или отклонен (статус Отклонен), а какие организации не предоставили отчетность за указанный период (статус Не предоставлен).

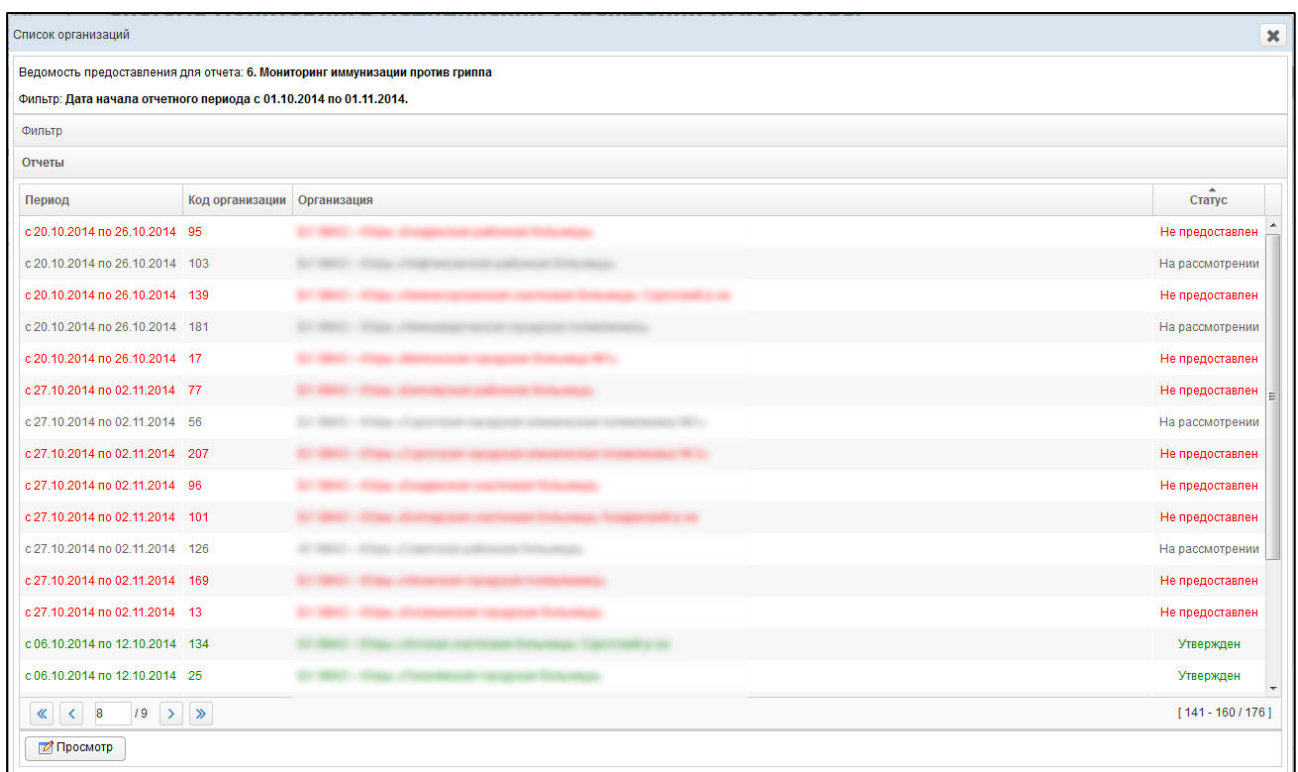

#### <span id="page-24-1"></span>Рисунок 12 – Список организаций отчета

Чтобы закрыть текущую форму нажмите на кнопку  $\mathbb{R}$ .

На форме отображаются следующие данные:

- период предоставления отчета;
- код организации;
- организация;
- статус отчета.

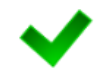

Примечание. Для статуса отчета Отклонен предусмотрена возможность посмотреть причину отклонения. Для этого нажмите на кнопку, расположенную рядом со CTATYCOM.

Записи отчетов в таблице отображаются постранично (20 записей на одной странице). Для перехода между страницами предназначена панель навигации

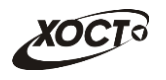

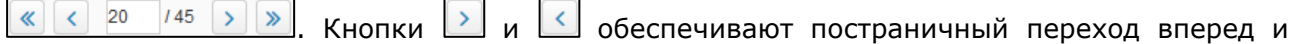

назад, а кнопки  $\geq$ и $\leq$  и  $\leq$  – в конец и начало списка соответственно. Для перехода на конкретную страницу введите её номер в текстовом поле панели, после чего на ȒȓȈȊȐȈȚțȘȍ ȕȈȎȔȐȚȍ ȕȈ ȒȓȈȊȐȠț **Enter**.

Чтобы отсортировать данные в таблице по любому столбцу, щелкните мышью на соответствующий заголовок. Для изменения направления сортировки щелкните на заголовок столбца ещё раз. Сортировка возможна как среди текстовых, так и среди числовых данных (период отчета, статус и проч.).

Системой предусмотрена возможность отфильтровать отчеты Ведомости. Чтобы изменить условия фильтрации, выполните следующие действия:

1) Щелкните мышью на область Фильтр. Откроется одноименная форма, изображенная на рисунке [13.](#page-25-0)

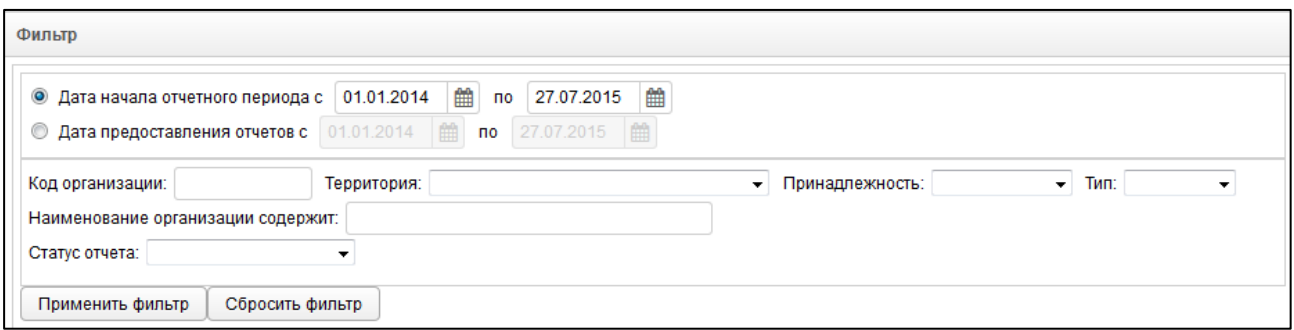

<span id="page-25-0"></span>Рисунок 13 - Фильтр отчетов

- 2) Укажите необходимые параметры фильтрации (как по отдельности, так и в любой комбинации):
	- а) Дата начала отчетного периода или Дата предоставления отчетов (введите даты периода вручную или выберите их при помощи интерактивного календаря);
	- б) Код организации;
	- в) *Территория* (выберите значение из выпадающего списка);
	- г) *Принадлежность* (выберите значение из выпадающего списка);
	- д) *Тип* (выберите значение из выпадающего списка);
	- е) *Наименование организации содержит* (вручную введите наименование организации или её часть);
	- ж) *Статус отчета* (выберите значение из выпадающего списка, описание статусов см. в таблице [3\)](#page-6-1);
- 3) Нажмите на кнопку Применить фильтр В области **Отчеты** отобразятся только попавшие в фильтр отчеты.
- 4) Чтобы сбросить условия фильтрации, нажмите на кнопку Сбросить фильтр

Чтобы выбрать отчет Ведомости для просмотра, в области Отчеты выделите строку с необходимым отчетом, отличным от статуса Не предоставлен, после чего нажмите на кнопку <u>и дапросмотр</u> в результате в новой вкладке браузера откроется форма, предназначенная для работы отчета, интерфейс которой представлен на рисунке [14.](#page-26-1)

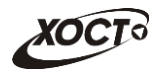

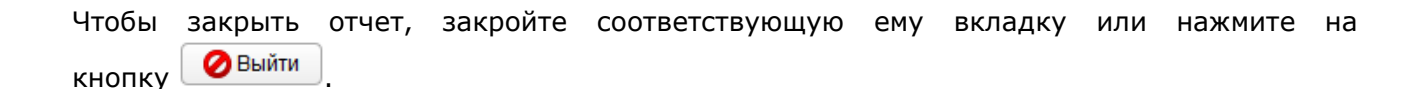

| 66. Иммунизация против гриппа. Отчетный период: с 27.10.2014 по 02.11.2014                                                          |                |                         |                           |      |  |  |  |  |  |  |
|----------------------------------------------------------------------------------------------------|----------------|-------------------------|---------------------------|------|--|--|--|--|--|--|
| Организация: АУ ХМАО - Югры «Советская районная больница» Периодичность: Еженедельный<br>Межформенный контроль<br>Скачать вложение  |                |                         |                           |      |  |  |  |  |  |  |
| Исполнитель: LPU1034 LPU1034 Тел.: 1 е-mail: 1 Предоставлен: 07.11.2014 11:54:01 Примечание исполнителя:                            |                |                         |                           |      |  |  |  |  |  |  |
|                                                                                                    | N <sub>9</sub> |                         | Иммунизация против гриппа |      |  |  |  |  |  |  |
|                                                                                                    | СТРОКИ         | Подлежит<br>иммунизации | абс.                      | $\%$ |  |  |  |  |  |  |
|                                                                                                    | $\overline{2}$ | 3                       | 4                         | 5    |  |  |  |  |  |  |
| Данные                                                                                                    | 1              | 9 8 5 0                 | 9 3 1 8                   | 94,6 |  |  |  |  |  |  |
|                                                                                                    |                |                         |                           |      |  |  |  |  |  |  |
| ● На рассмотрении © Утвержден © Отклонен © Не пройден контроль<br><b>•</b> Выйти<br>  <mark>ф</mark> Экспорт в Excel<br>H Сохранить |                |                         |                           |      |  |  |  |  |  |  |

<span id="page-26-1"></span>Рисунок 14 – Рассмотрение отчета Ведомости

Примечание. По умолчанию, все предоставленные отчеты имеют статус На **рассмотрении** и могут быть откорректированы отсчитывающейся организацией до MOMAHTA VTBADWIAHUS.

В системе отсутсвует возможность изменять статусы ещё не предоставленных этчетов, поэтому для отчетов со статусом Не предоставлен кнопка Просмотр будет ɧɟɚɤɬɢɜɧɚ.

Следует учесть, что окно со списком отчетов Ведомости (см. рисунок [12](#page-24-1)) будет открыто в отдельной вкладке. Таким образом, предусмотрена возможность в любой момент времени выбрать другую Ведомость. Данный функционал позволяет работать одновременно с несколькими Ведомостями, следовательно, для следующего выбранного пользователем отчета откроется новая вкладка (всплывающее окно).

Процедура рассмотрения отчета приведена в п. [4.4.2.3.](#page-26-0)

### <span id="page-26-0"></span>**4.4.2.3 ǷȘȖȞȍȌțȘȈ ȘȈșșȔȖȚȘȍȕȐȧ ȖȚȟȍȚȈ**

Чтобы просмотреть отчет и изменить его статус, выполните следующие действия:

- 1) Перейдите на форму рассмотрения отчета (см. рисунок [14\)](#page-26-1).
- 2) Проверьте данные отчета, а также наличие комментария в поле *Примечание* исполнителя.
- 3) В поле смены статуса измените статус отчета:
	- а) Если данные верны / корректны, установите статус отчета Утвержден.
	- б) Если в отчете найдены какие-либо ошибки / несоответствия:
		- I) Установите статус отчета **Отклонен**.
		- II) В текстовое поле *Причина отклонения* укажите соответствующую причину.
	- в) Если требуется вернуть отчет на рассмотрение, установите статус  $H$ а рассмотрении.

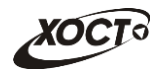

4) Нажмите на кнопку **Наталитъ И** В результате текущий отчет изменит статус и будет отображен на форме Список организаций.

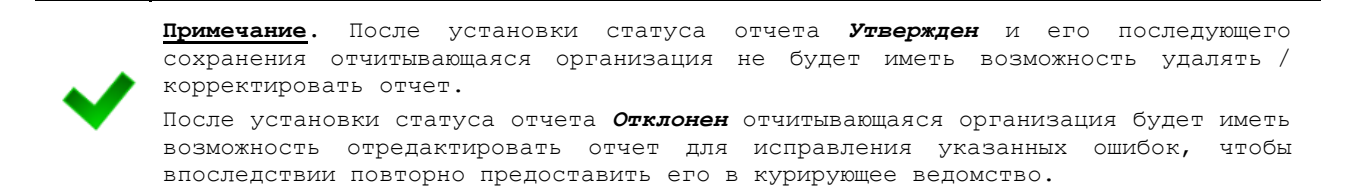

Чтобы экспортировать отчет в формат электронных таблиц Excel, нажмите на кнопку **В Экспорт в Excel** . В результате данной операции будет сформирован и загружен в браузер файл отчета в формате \*.xlsx, открыть который возможно в ПО MS Office Excel. Пример отчета проиллюстрирован на рисунке [8.](#page-19-1)

В системе существует дополнительная проверка на **межформенный контроль**, т.е. возможно наличие формул-связок между текущим отчетом и одним или несколькими сторонними отчетами за один и тот же период предоставления. Если отчет задействован в

ТАКОМ КОНТРОЛЕ, КНОПКА МЕЖФОРМЕННЫЙ КОНТРОЛЬ ОУДЕТ АКТИВНА ДЛЯ ПРОВЕРКИ.

При наличии несоблюдения каких-либо условий в заполненных данных при проверке появится окно Список ошибок. В этом окне будут отображены формулы контролей, а также соответствующие им значения, генерирующие ошибку. В данном случае принятие решения по проверке отчета возлагается на пользователя (либо отклонить по причине «исправить ошибки контролей», либо утвердить, несмотря на присутствующие нарушения условий контролей).

## <span id="page-27-0"></span>**4.4.3 ǹȊȖȌȣ**

Сводные отчеты (далее - Своды) необходимы для формирования аналитической отчетности по установленной форме для всех организаций совокупно. Таким образом, ранее предоставленные отчеты всех отчитывающихся организаций за определенный отчетный период группируются в один общий.

Доступ к Сводам имеют только пользователи с ролью Право формировать своды.

Чтобы перейти в сводные отчеты, выполните следующие действия:

- 1) В системном меню выберите пункт В Аналитика
- 2) Выберите раздел Своды.
- 3) Выберите необходимый подраздел, а также рубрику (при наличии).
- 4) Чтобы открыть желаемый сводный отчет, нажмите на него левой кнопкой мыши. В результате автоматически откроется рабочая область соответствующего ПО для дальнейшей работы.

### <span id="page-27-1"></span>**4.5 ǹȖȖȉȡȍȕȐȧ**

В системе предусмотрена возможность автоматизированного уведомления пользователей о типовых событиях, таких как:

- открытие доступа к отчету;
- *отклонение отчета* в курирующем ведомстве.

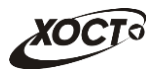

Чтобы перейти в модуль Сообщения, в системном меню выберите пункт

◎ Сообщения (2) . В результате откроется одноименная форма, интерфейс которой представлен на рисунке [15.](#page-28-0) Здесь содержится список присланных пользователю уведомлений с информацией о дате и времени доставки и типе сообщения.

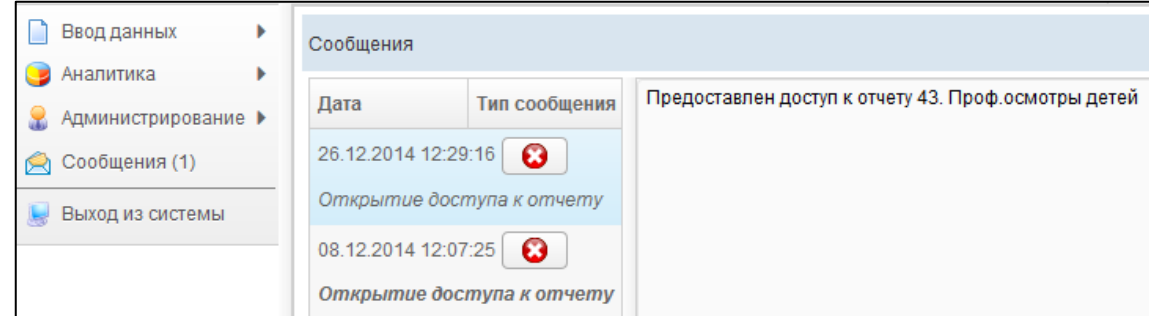

<span id="page-28-0"></span>Рисунок 15 - Сообщения

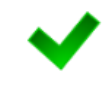

Примечание. Цифра в скобках пункта системного меню «Сообщения» указывает на количество непрочитанных сообщений. Непрочитанные сообщения выделяются жирным шрифтом в интерфейсе.

Чтобы прочитать сообщение, щелкните на него левой клавишей мыши. В правой части окна появится дополнительная информация.

Чтобы удалить сообщение нажмите на кнопку **В** в результате данной операции автоматически появится форма подтверждения удаления. Для согласия нажмите на кнопку **Да**, а для отказа - на кнопку Нет соответственно.

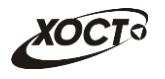

## <span id="page-29-0"></span>**5** Аварийные ситуации

# <span id="page-29-1"></span>5.1 Действия в случае несоблюдения условий выполнения технологического процесса, в том числе при длительных **ȖȚȒȈȏȈȝ ȚȍȝȕȐȟȍșȒȐȝ șȘȍȌșȚȊ**

В случае несоблюдения условий технологического процесса либо при отказах технических средств персоналу, обслуживающему систему, следует обратиться в соответствующее структурное подразделение, которое отвечает за эксплуатацию программных и технических средств (службу технической поддержки).

# <span id="page-29-2"></span>5.2 Действия по восстановлению программ и / или данных при отказе носителей или обнаружении ошибок в данных

В случае возникновения какой-либо ошибки в ПО пользователю выводится соответствующее информационное сообщение.

После получения нестандартного сообщения об ошибке необходимо вернуться на предыдущую страницу (кнопка Назад (<-) в Интернет-браузере) и попытаться повторить действие, которое привело к ошибке. В случае повторного возникновения нестандартного сообщения об ошибке персоналу, обслуживающему систему, следует обратиться в соответствующее структурное подразделение, которое отвечает за эксплуатацию программных и технических средств (службу технической поддержки).

# <span id="page-29-3"></span>5.3 Действия в случаях обнаружении несанкционированного вмешательства в данные

В случае обнаружения несанкционированного вмешательства в данные персоналу, обслуживающему систему, следует обратиться в соответствующее структурное подразделение, которое отвечает за эксплуатацию технических средств (службу технической поддержки). При этом необходимо описать признаки и предполагаемый характер вмешательства, а также сообщить о перечне данных, подвергшихся вмешательству.

## <span id="page-29-4"></span>5.4 **Действия в других аварийных ситуациях**

Если пользователь в процессе работы превысит стандартное время ожидания, предусмотренное в ПО (15 минут бездействия сессии), то дальнейшая работа будет невозможна. В данной ситуации заново авторизуйтесь в системе (см. п. [4.1\)](#page-13-1).

За 20 секунд до прекрашения сеанса появится информационное окно Внимание, изображенное на рисунке [16.](#page-29-5) Чтобы не потерять данные и продолжить дальнейшую работу в системе, нажмите на кнопку <sup>Продолжить</sup> до момента истечения времени ожидания.

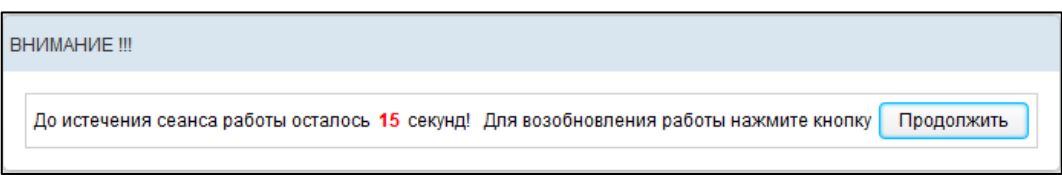

#### <span id="page-29-5"></span>Рисунок 16 – Форма возобновления сеанса работы в системе

Во время работы при плохом Интернет-соединении возможен разрыв связи с сервером ПО и, соответственно, возникновение внутренней ошибки сервера (НТТР 500). В

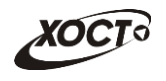

данном случае завершите сеанс работы, после чего заново авторизуйтесь в системе (см.  $n. 4.1$ ).

### <span id="page-30-0"></span>5.5 Служба технической поддержки системы

При обращении в службу технической поддержки необходимо указать персональные и контактные данные пользователя, описание проблемы (сообщение об ошибке) и порядок действий, приведший к возникновению ошибки.

Телефон: (в рабочие дни с 9:00 до 19:00, единый многоканальный номер) -**8 (343) 216-16-ол гȌȖȉȈȊȖȟȕȣȑ мс-03)**;

#### Электронная почта: [medved@hostco.ru](mailto:medved@hostco.ru);